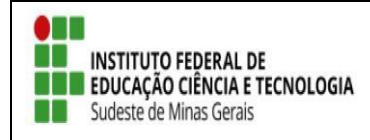

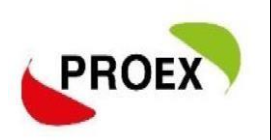

# **Abrir inscrições no SIGAA para participantes e Gerenciar participante**

#### ATENÇÃO!!! Para abrir periodo de inscrições a ação deve ser colocada "Em Execução"

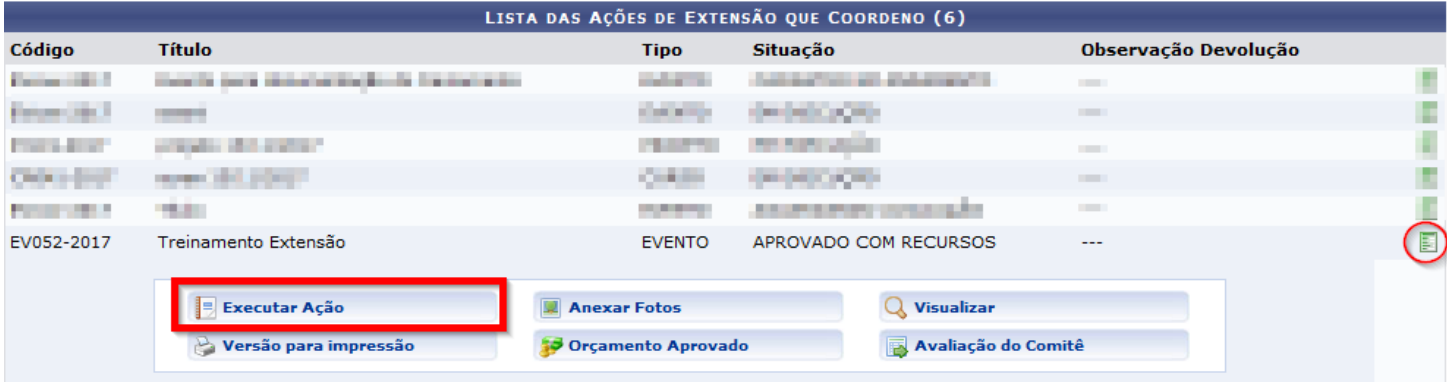

## **Abrir Período de Inscrições**

Os usuários coordenadores de Ações de Extensão ou com autorização para gerenciar inscrições e participantes, poderão realizar os procedimentos conforme explicado a seguir.

#### Caminho: **DOCENTE**

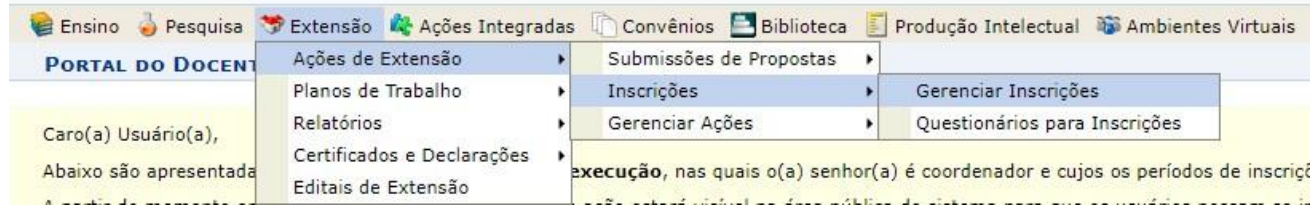

### Caminho: **TAE**

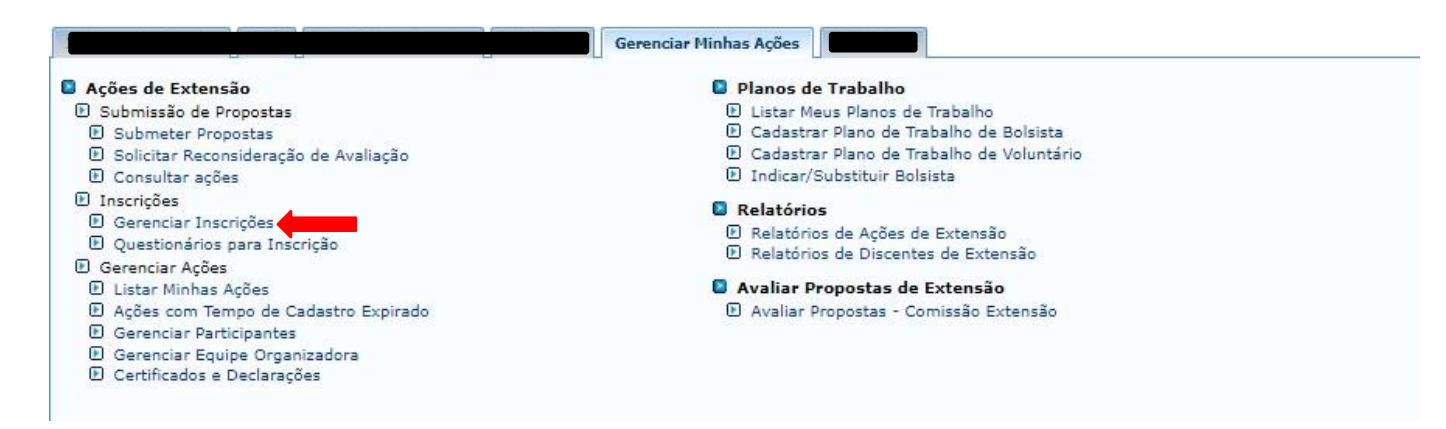

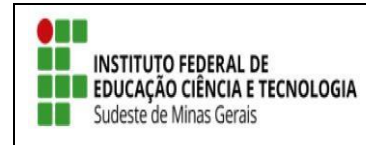

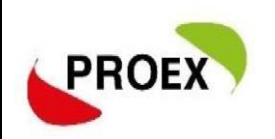

Os demais passos são os mesmos para DOCENTES e TAES.

Na tela seguinte será exibida uma listagem com o Código, Título, Previsão de vagas, Vagas abertas, inscritos aprovados e Vagas disponíveis de cada Ação de Extensão que seja coordenador ou membros com responsabilidade de gerência departicipantes.

Nesta tela, o usuário poderá ainda:

- 3.1 Gerenciar Período de Inscrições;
- 3.2 Gerenciar inscritos.

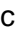

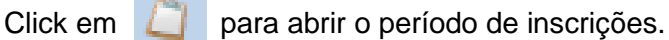

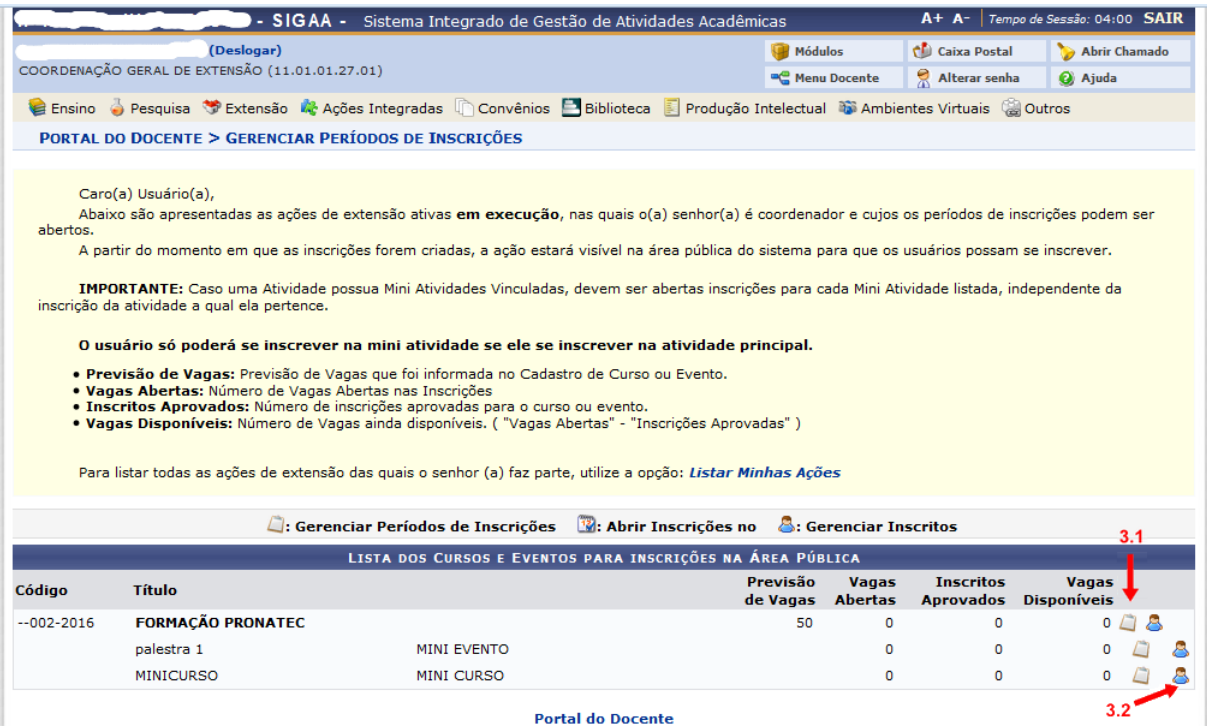

Obs: Caso o Evento/curso tenha mini atividades vinculados a ele, o coordenador poderá abrir perido de inscrição para todos ( o participante receberá certificado do evento "geral" e das mini atividades que participou).

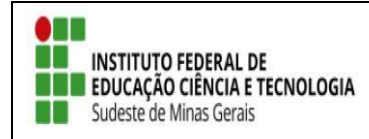

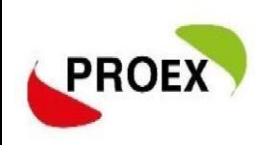

Ao clicar em "Abrir Período de Inscrições" uma tela semelhante à Figura a baixo será apresentada. O usuário deverá preencher o formulário.

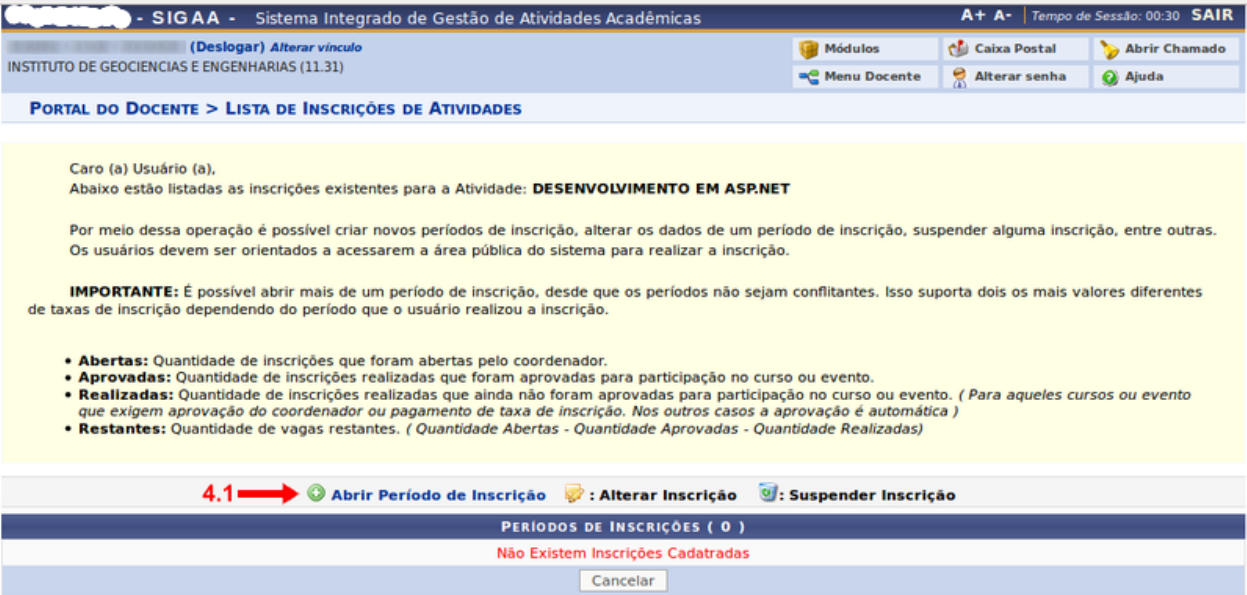

**Portal do Docente** 

*Importante:* o Método de Preenchimento de Vagas possui duas opções, sendo:

Com Confirmação – com esta opção marcada, todas as inscrições efetuadas deverão ser aprovadas pelo Coordenador (a);

Preenchimento Automático - com esta opção marcada, as inscrições serão aprovadas automaticamente até completar o número de vagas.

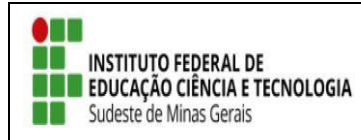

**TUTORIAL – SIGAA EXTENSÃO**

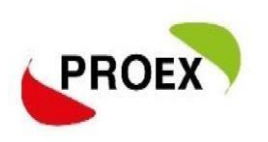

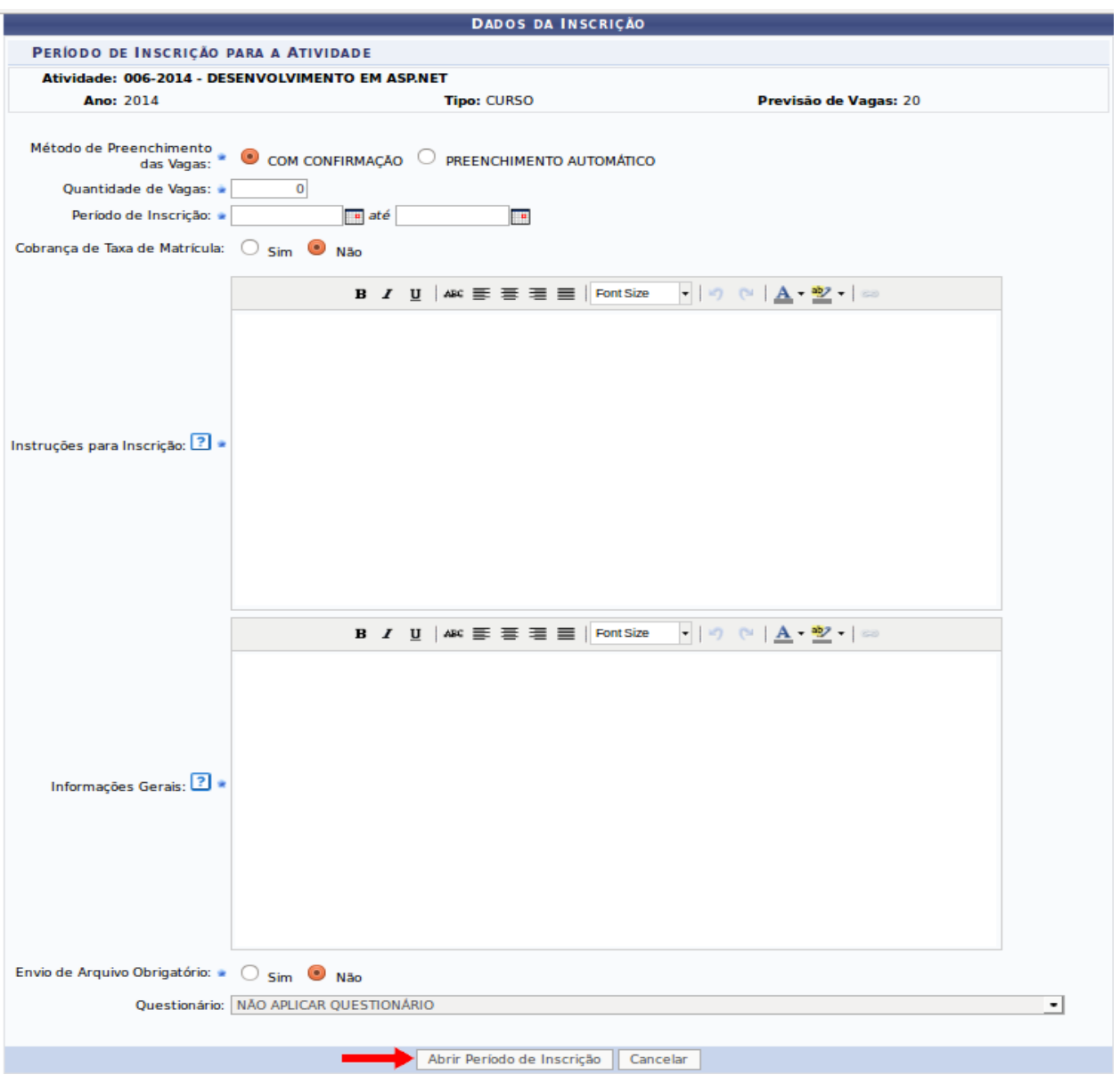

- 1. E possível solicitar o envio de arquivo pelo participante ao realizar sua inscrição, marque sim no formulário.
- 2. E possível solicitar que o participante preencha uns questionários para isso o coordenador(a) antes de abrir o período de inscrição necessita cadastrar o formulário pelo caminho: Questionário para inscrições -> cadastrar novo questionário. O sistema pedirá um título para o questionário e o coordenador (a) irá preenchendo com as perguntas que achar pertinentes, ao finalizar o cadastro do questionário volte em para gerenciar inscrições.

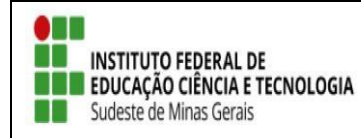

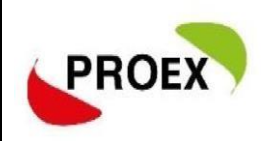

Após clicar em "Abrir Período de Inscrição", confirmando o cadastramento, o sistema exibirá uma mensagem "Período de Inscrição aberta com sucesso!" na parte superior da tela.

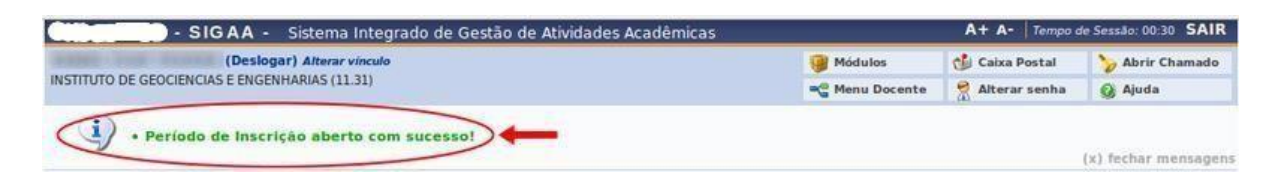

Para ratificar o período de Inscrição basta ir em Gerenciar Inscrições -> Gerenciar Período de

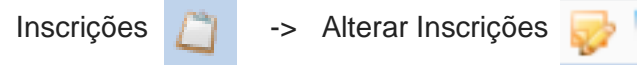

## **Gerenciar Participantes**

Nesta funcionalidade o usuário fará a gerenciar as inscrições da sua ação de Extensão.

O usuário poderá:

- 5.2 Aprovar Participantes
- 5.3 Recursar Participantes
- 5.5 Visualizar Dados Participante
- 5.7 Visualizar Arquivo
- 5.8 Visualizar Questionário Inscrição
	- As opções 5.2 e 5.3 só aparecerá se no momento de abrir a inscrição o coordenador(a) marcou a opão "Com Confirmação".

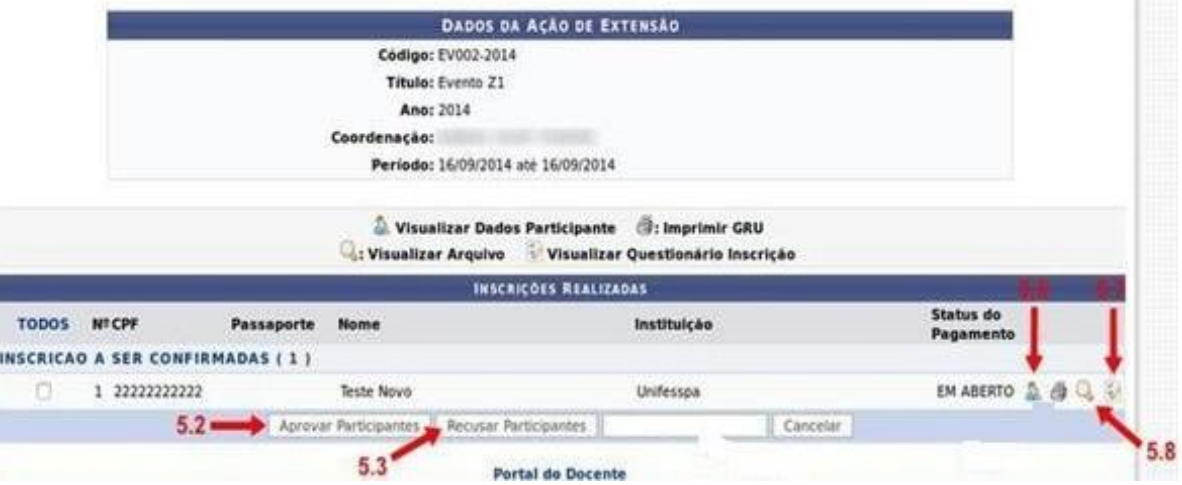

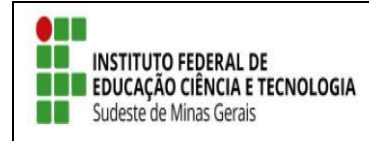

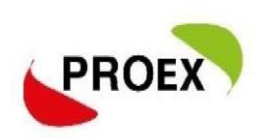

#### 5.2 Aprovar Participantes

Para aprovar a inscrição dos participantes, o usuário deverá marcar os participantes que deseja e na sequencia clicar em "Aprovar Participantes" (5.2). Uma tela de confirmação, conforme imagem a seguir será apresentada. Para ratificar, deverá clicar em "OK".

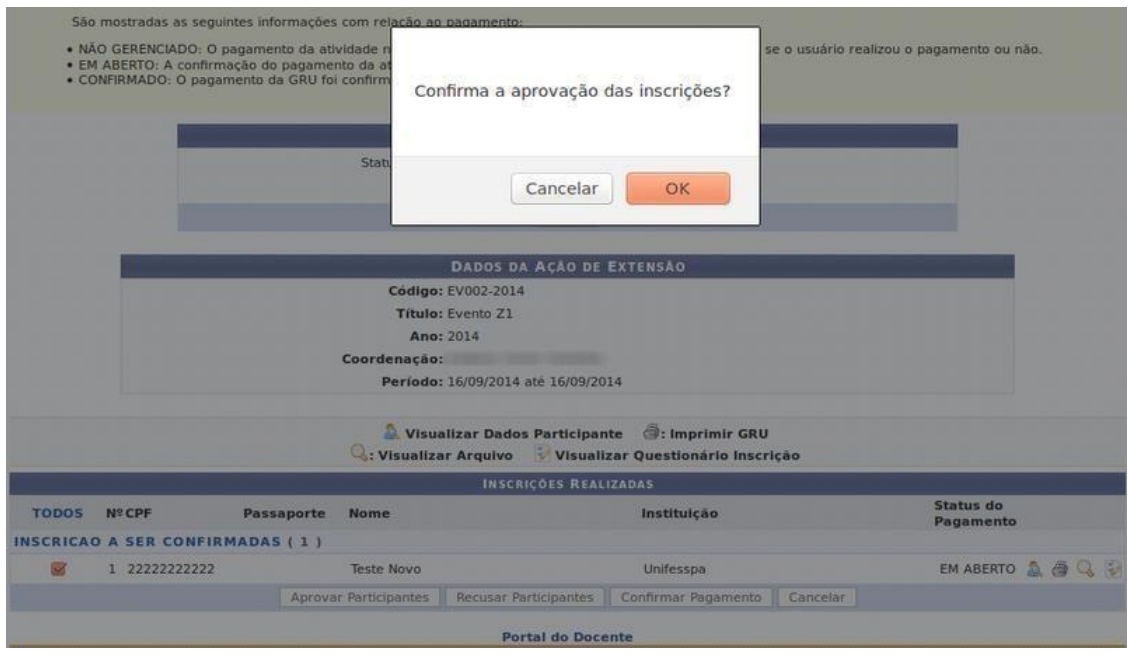

#### 5.3 Recursar Participantes

Para recusar a inscrição dos participantes, o usuário deverá marcar os participantes que deseja e clicar em "Recusar Participantes". Uma tela de confirmação, conforme imagem a seguir será apresentada. Para ratificar, deverá clicar em "OK".

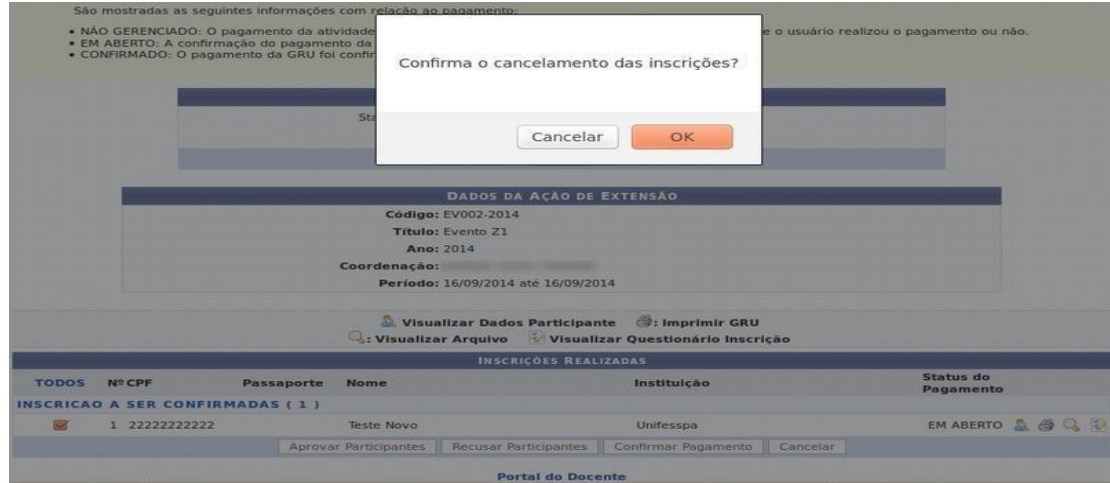

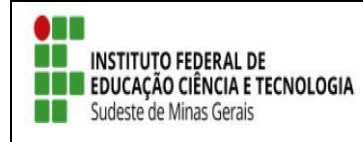

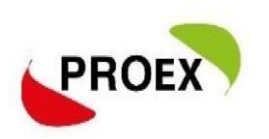

#### 5.5 Visualizar Dados Participante

Caso opte por clicar em "Visualizar Dados Participante", será gerada uma página com as informações do cadastro do participante, semelhante a imagem a seguir.

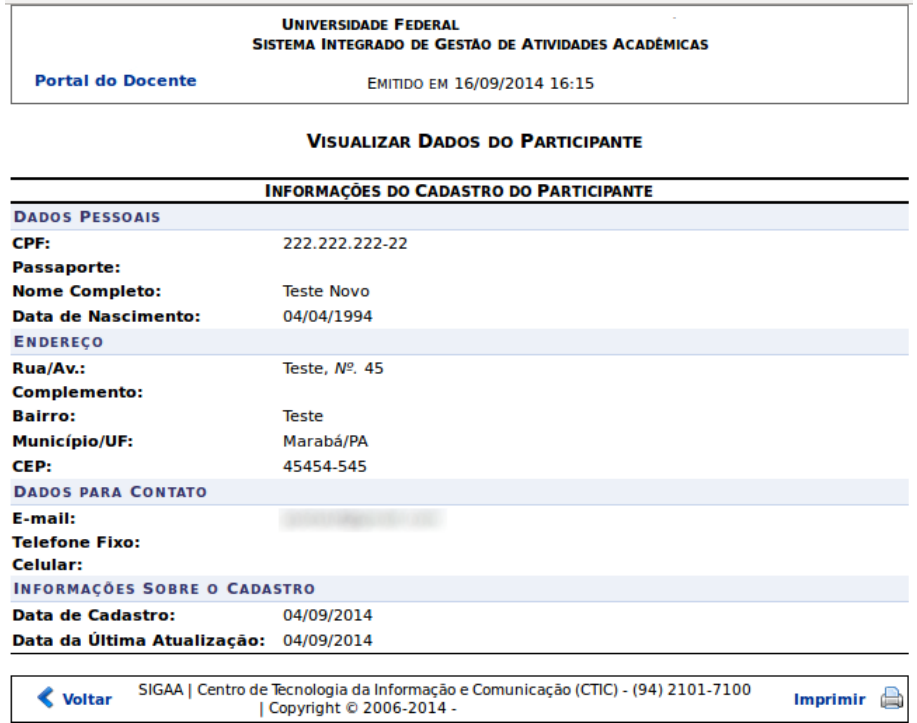

#### 5. 7 Visualizar Arquivo

Caso opte por clicar em "Visualizar Arquivo" o usuário poderá fazer o download do arquivo enviado no ato da inscrição pelo participante.

#### 5.8 Visualizar Questionário Inscrição

Caso opte por clicar em "Visualizar Questionário Inscrição" será apresentada uma tela com o questionário e os dados preenchidos pelo participante, semelhante imagem a seguir.

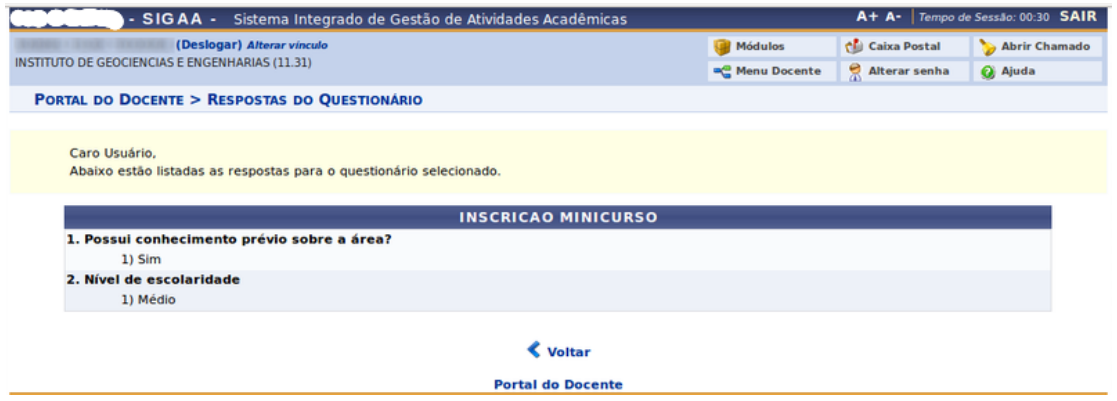

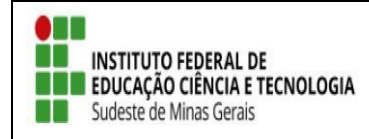

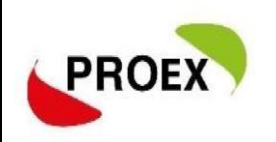

## **Liberação do Certificado**

Para o Certificado ser liberado após a finalização da ação, o coordenador deverá entrar em "Gerenciar Participantes".

### Caminho: **Docente**

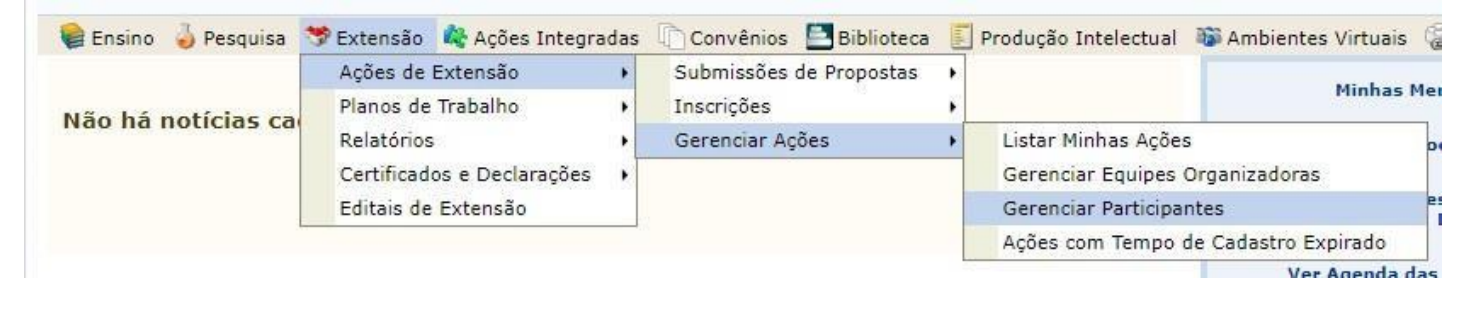

### Caminho: **TAE**

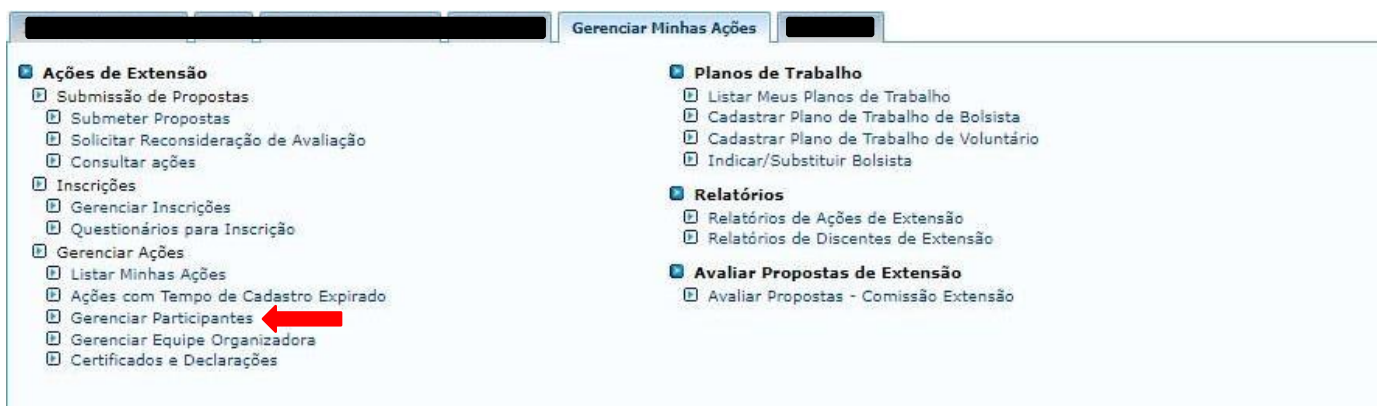

Os demais passos são os mesmos para DOCENTES e TAES.

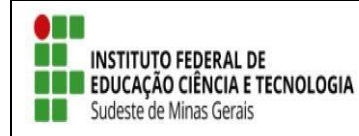

**TUTORIAL – SIGAA EXTENSÃO**

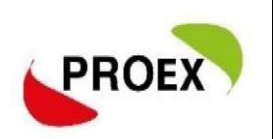

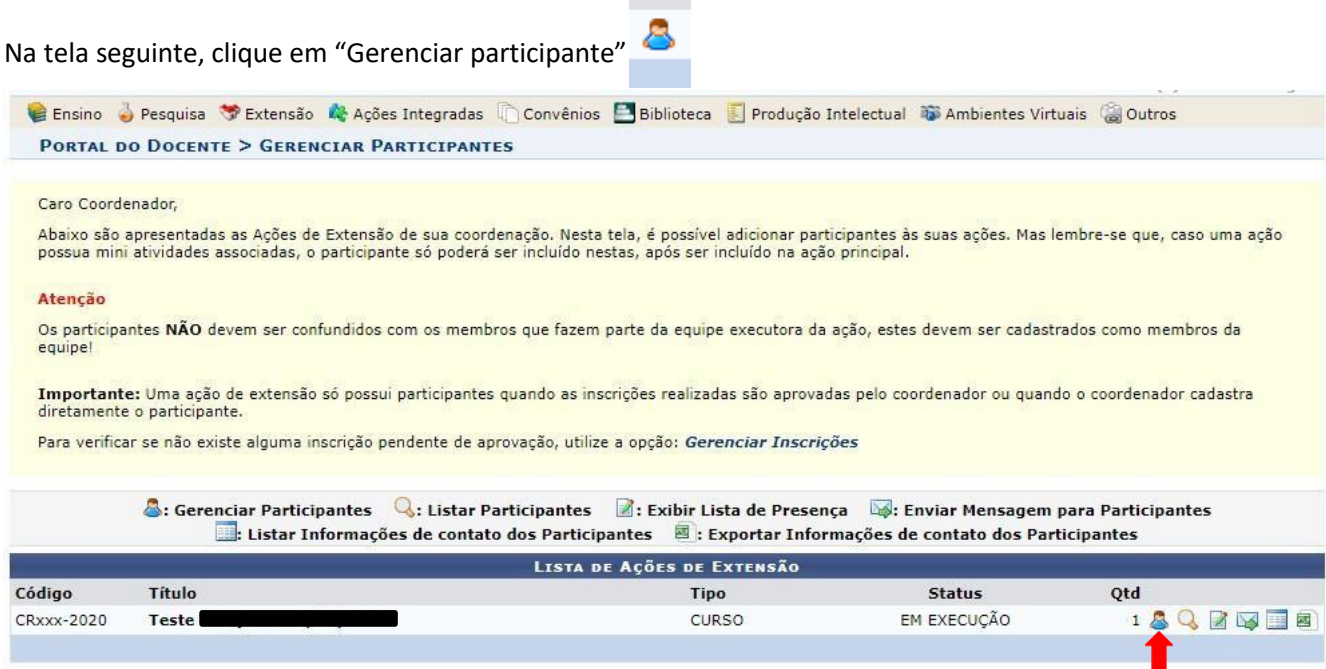

Doutal de Decente

#### O coordenador visualizará a lista de inscritos, conforme tela abaixo:

PORTAL DO DOCENTE > GERENCIAR PARTICIPANTES > LISTA DE PARTICIPANTES

#### Caro(a) Coordenador(a),

Abaixo são apresentadas os participantes das atividades ou mini atividade de extensão selecionada.

#### ATENÇÃO:

A emissão do certificado de cada participante só será autorizada quando as seguintes condições forem atingidas:

1. A ação de extensão estiver finalizada e o projeto concluído ou o gestor autorizou a emissão antes de término da ação.<br>2. O participante deverá ter frequência satisfatória.<br>3. O participante deverá ter a emissão do certi

A emissão da declaração de cada participante só será autorizada quando as seguintes condições forem atingidas:

1. A ação de extensão <mark>não</mark> estiver finalizada e o projeto **não** estiver concluído.<br>2. O participante deverá ter a emissão da declaração autorizada pela coordenação da ação. (válido para emissão pelo próprio participante)

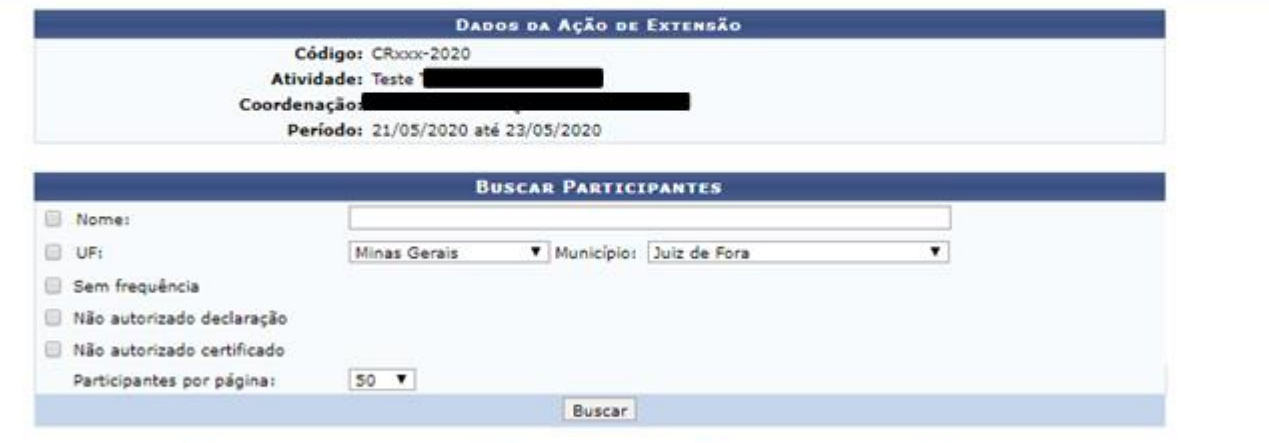

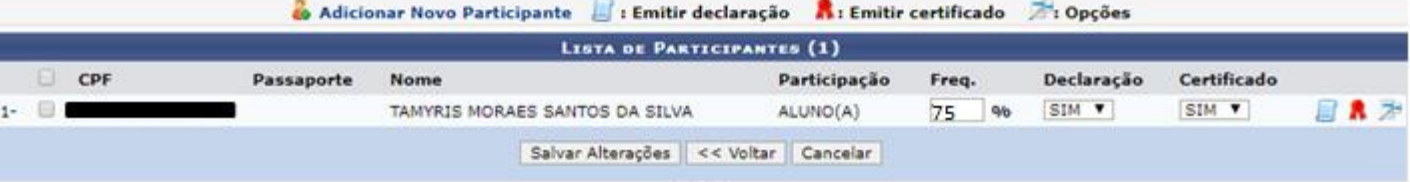

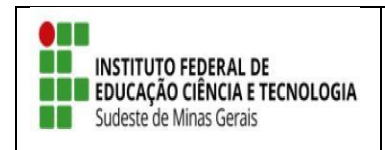

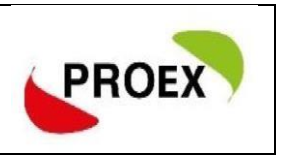

- O coordenador deverá informar a frequência do aluno e se a emissão da declaração e do certificado deverá ser realizada: "Sim" ou"Não".
	- Para fins de certificação dos participantes de ação de extensão, a frequência deve ser de 75% da carga horária total.
	- $\checkmark$  Pronto!! Os participantes receberão notificação do sistema informando de os certificados estão liberados, só acessar o portal public [\(https://sig.ifsudestemg.edu.br/sigaa/public/extensao/loginCursosEventosExtensao.jsf\)](https://sig.ifsudestemg.edu.br/sigaa/public/extensao/loginCursosEventosExtensao.jsf) e emitir o certificado.